# **Интерфейс вкладки**

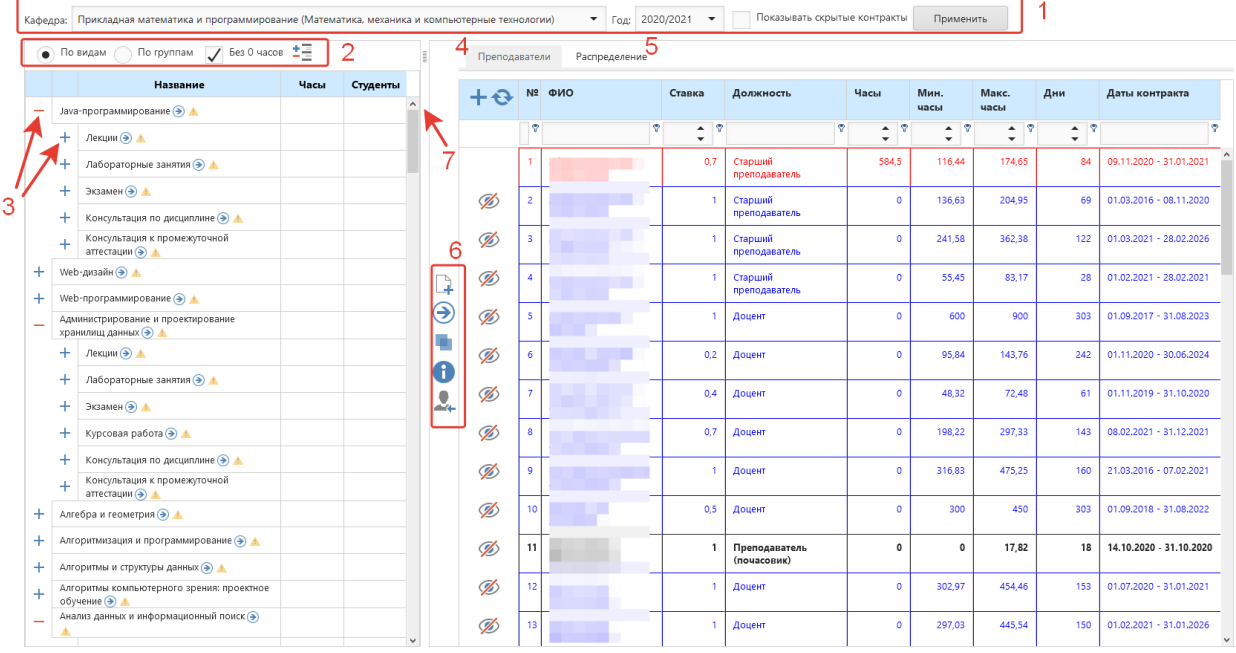

- 1 Фильтр
- 2 Способ отображения дерева нагрузки
- 3 Раскрытие/скрытие узла дерева нагрузки
- 4 Все контракты преподавателей кафедры
- 5 Редактирование распределенной нагрузки на преподавателя
- 6 Кнопки управления
- 7 Разделитель области экрана, который можно двигать вправо и влево

#### Функционал основных кнопок управления

- $\Box$ Добавить контракт декана на данную кафедру
- Э Добавить выбранные занятия преподавателю
- П Объединить занятия в поток
- Просмотр информации о том, кому распределено занятие
- $\mathcal{Q}_\!\!\!\!\downarrow$  Перенести выбранные распределения на другой контракт

Красным цветом в дереве показываются занятия, у которых распределили больше нормы, синим – не полностью распределенные занятия, черным – распределено полностью. Восклицательный знак в желтой рамке показывает, что занятие распределено с нарушением.

# **Вкладка «Преподаватели»**

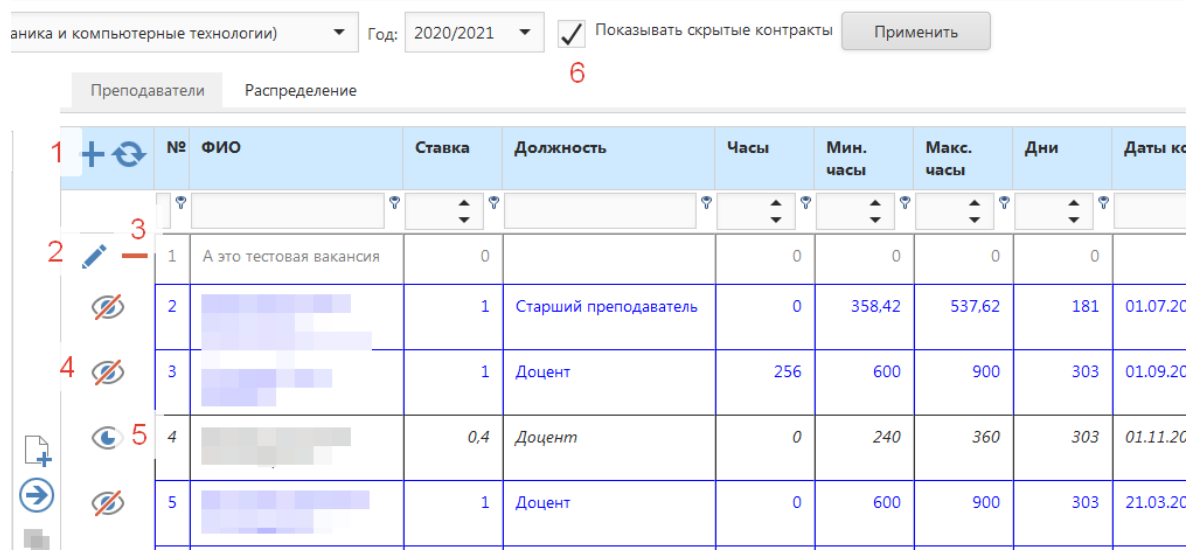

Добавить вакансию (1), редактировать вакансию(2), удалить вакансию (3), скрыть контракт (4), показать контракт (5). Скрытые контракты отображаются только при активной галке «Показывать скрытые контракты» (6). Синим цветом выделяются контракты с недогрузом, красным – с перегрузом, *курсивом* – скрытые контракты, серым цветом – вакансии. Скрывать из распределения можно только те контракты, на которые не распределена нагрузка.

#### **Распределение нагрузки**

Вариант 1. Выбрать в дереве нагрузки необходимые занятия (1), при активной вкладке «Преподаватели» (2), выбрать нужный контракт (3), нажать кнопку «Добавить выбранные занятия преподавателю»(4)

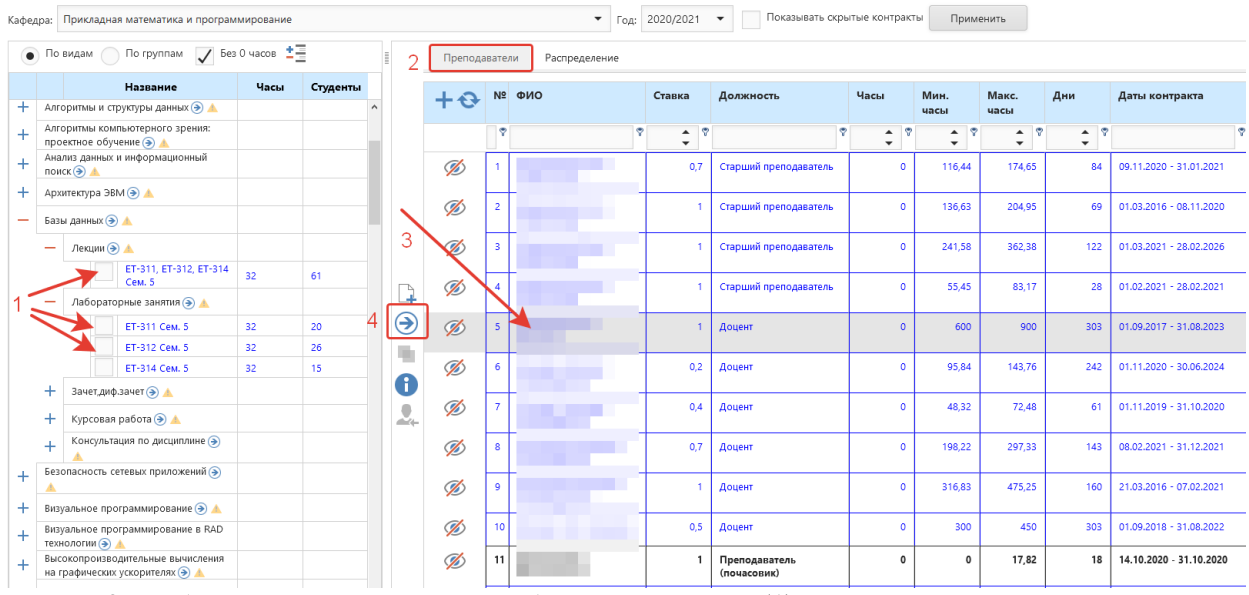

Вариант 2. Выбрать в дереве нагрузки необходимые занятия (1), при активной вкладке «Распределение» (2), выбрать нужный контракт (3), нажать кнопку «Добавить выбранные занятия преподавателю»(4)

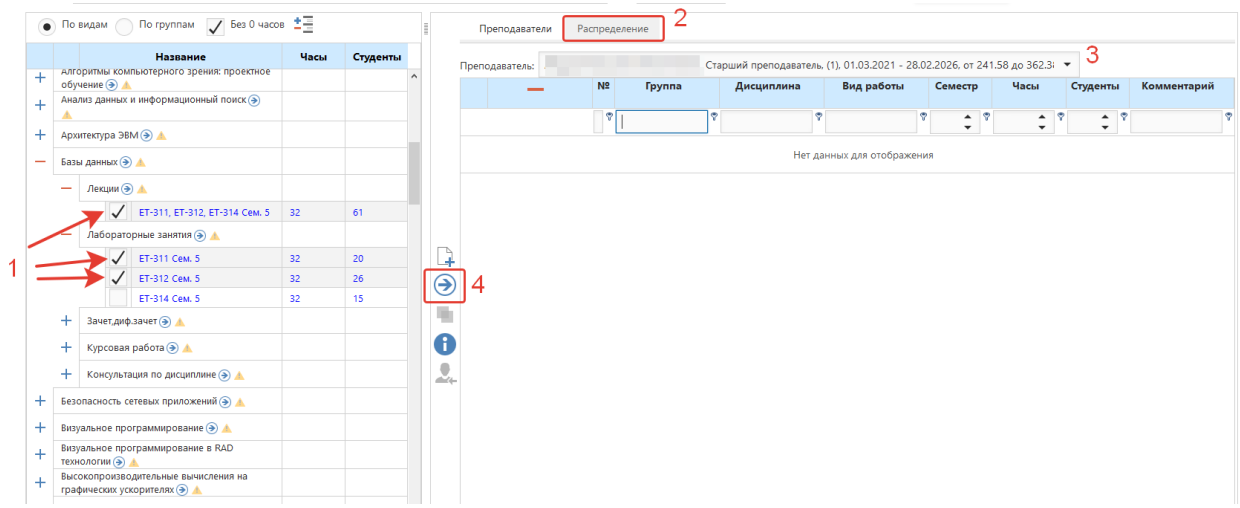

Вариант 3. Чтобы назначить преподавателю, выбранному на вкладке Преподаватели или Распределение, все виды занятий для всех групп по какой-либо дисциплине или какой-то вид занятий для всех групп, в дереве нагрузки нажмите на стрелку рядом с названием дисциплины (1) или вида работ (2)

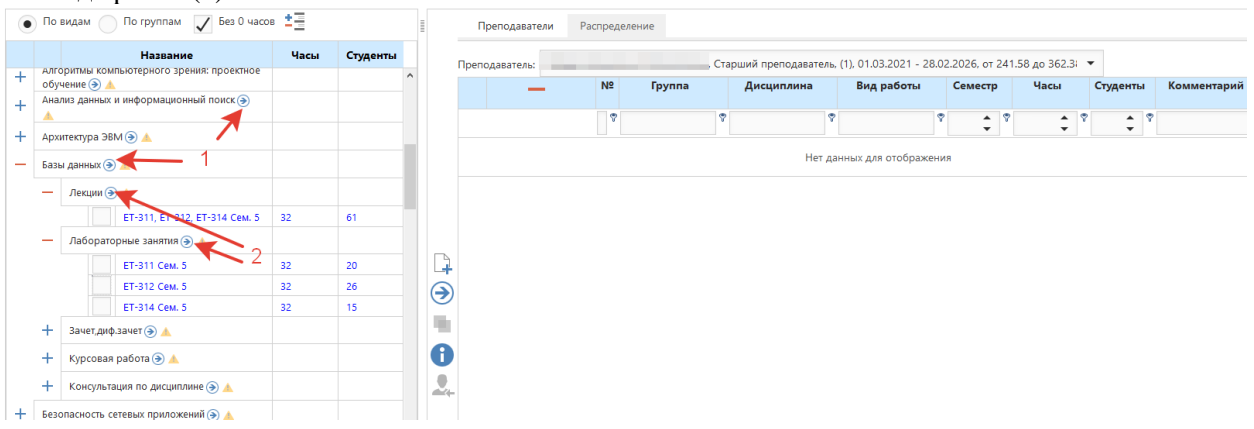

Если в поток объединены дисциплины с разными названиями (1), то в списке групп в скобках указаны группы из потока, у которых дисциплина называется по-другому (2). Для назначения всего потока преподавателю нужно выбрать любой из этих заданий в дереве, в распределении преподавателя будет отображаться весь поток (3):

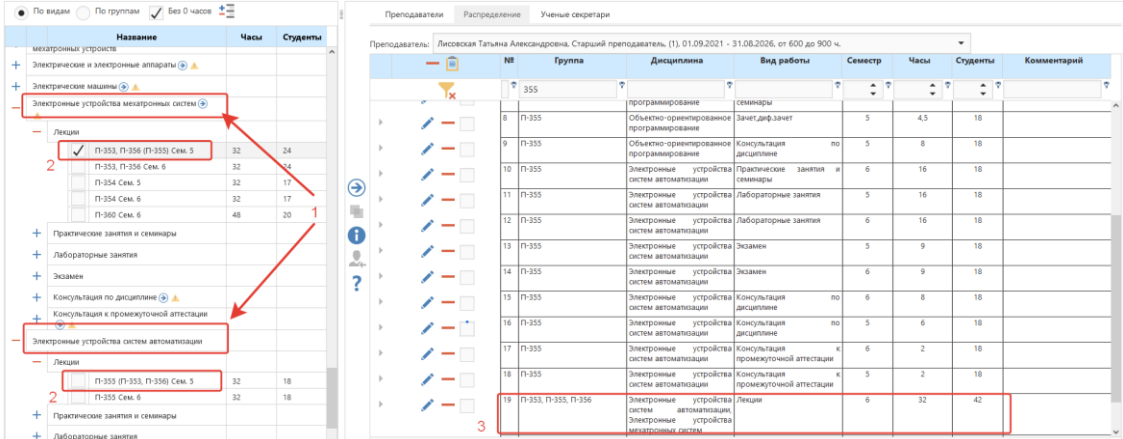

## **Создание потока/смешанной группы**

Для объединения занятий в поток, на вкладке «Распределение» нужно выбрать занятия (1), нажать кнопку «Объединить выбранные занятия» (2). Чтобы не создавать потоки/смешанные группы по каждому виду занятий отдельно, можно выбрать разные виды занятий у групп, которые нужно объединить.  $104:2020/2021$  $\mathcal{F} = \begin{bmatrix} 1 & 0 \\ 0 & 1 \end{bmatrix}$  . The constraints of

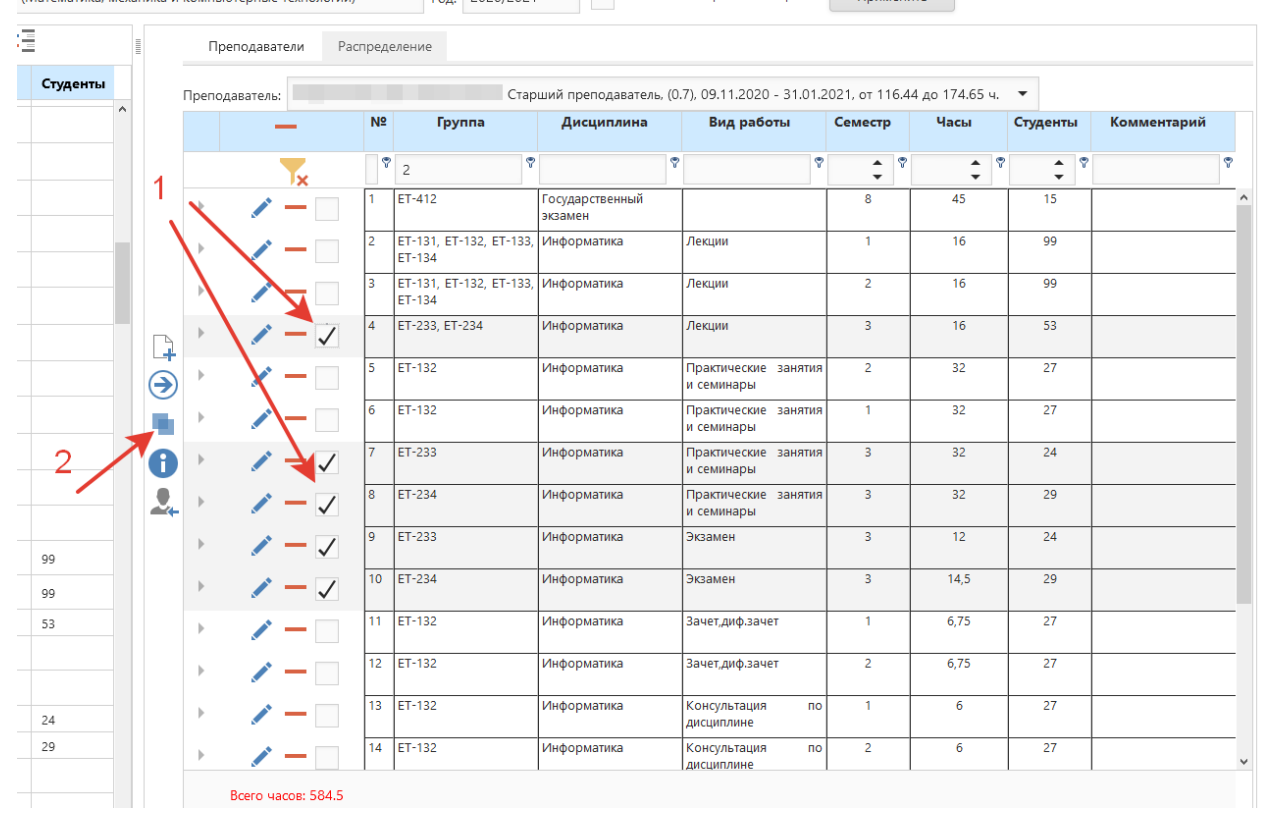

После чего появится окно, в котором можно задать, сколько студентов из каждой группы будет входить в поток (1), а также задать количество часов данного потока(2) и оставить комментарий к потоку (3). При этом поток возможно создать, если у выбранных групп совпадают часы по лекциям, практикам и лабораторным заданиям. При формировании потока по зачетам, экзаменам можно задать количество студентов (4) и часы (5) в соответствии с нормой по данному виду работы.

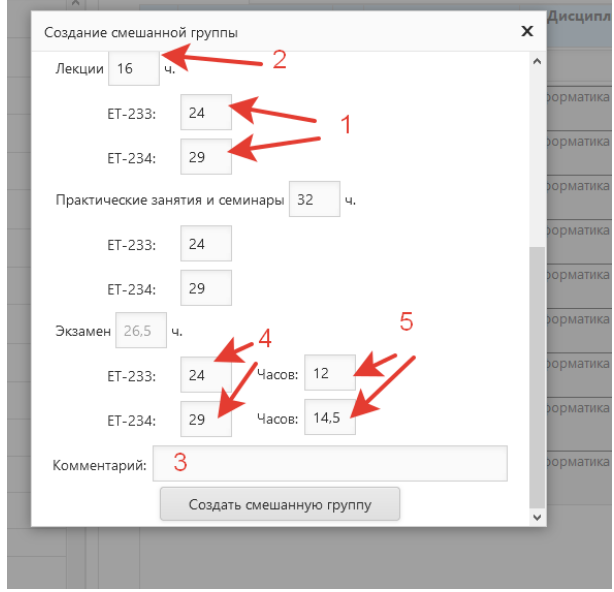

#### **Редактирование потока/занятий**

Нажать на кнопку «Изменить» (1). Далее в таблице можно исправить часы занятия (2), студентов в потоке (3), комментарий (4), удалить группу из потока (группа останется в распределении преподавателя) (5), подтвердить изменения (6), отменить изменения (7).

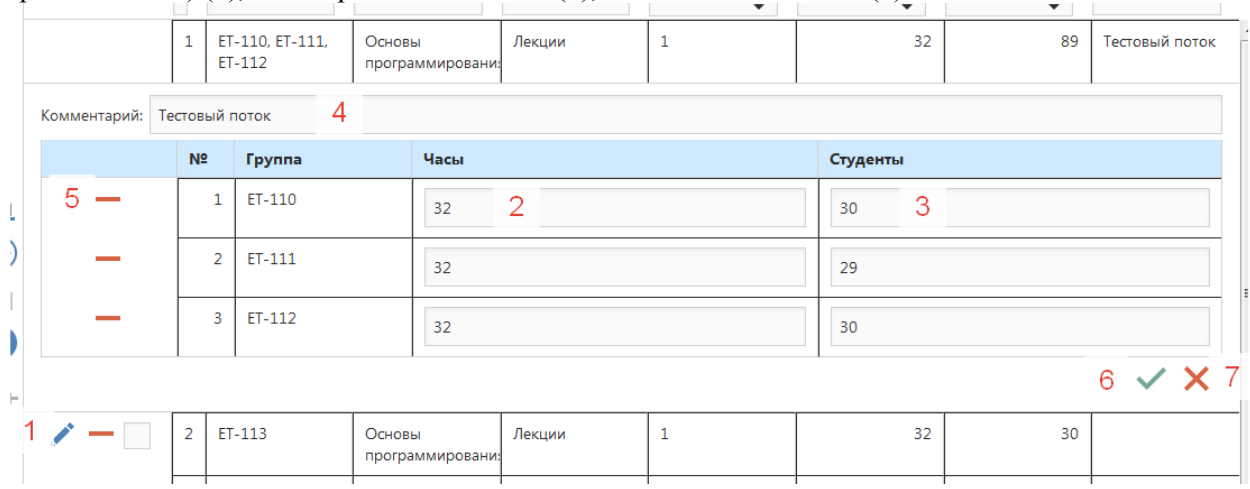

Для просмотра информации о том, кому распределено данное занятие, нужно выбрать в дереве одно (!) занятие (1), и нажать кнопку «Посмотреть информацию о распределениях» (2), после чего появится окно с информацией.

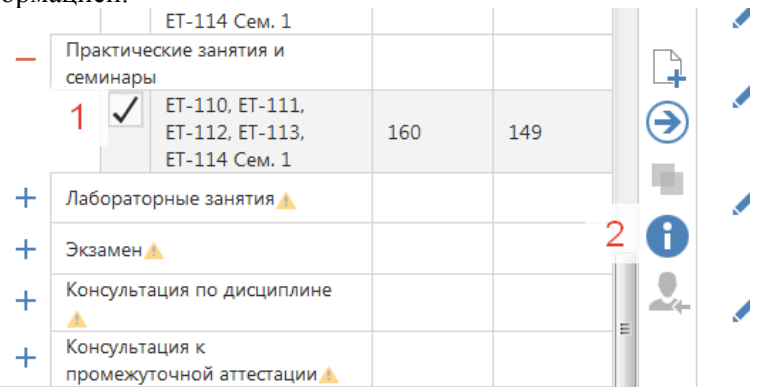

Чтобы перебросить занятия от одного преподавателя другому, нужно выбрать занятия (1) у преподавателя, у которого надо отобрать занятия (2) и нажать на кнопку «Перенести выбранные распределения на другой контракт» (3), после чего выбрать нужный контракт и нажать кнопку «назначить»

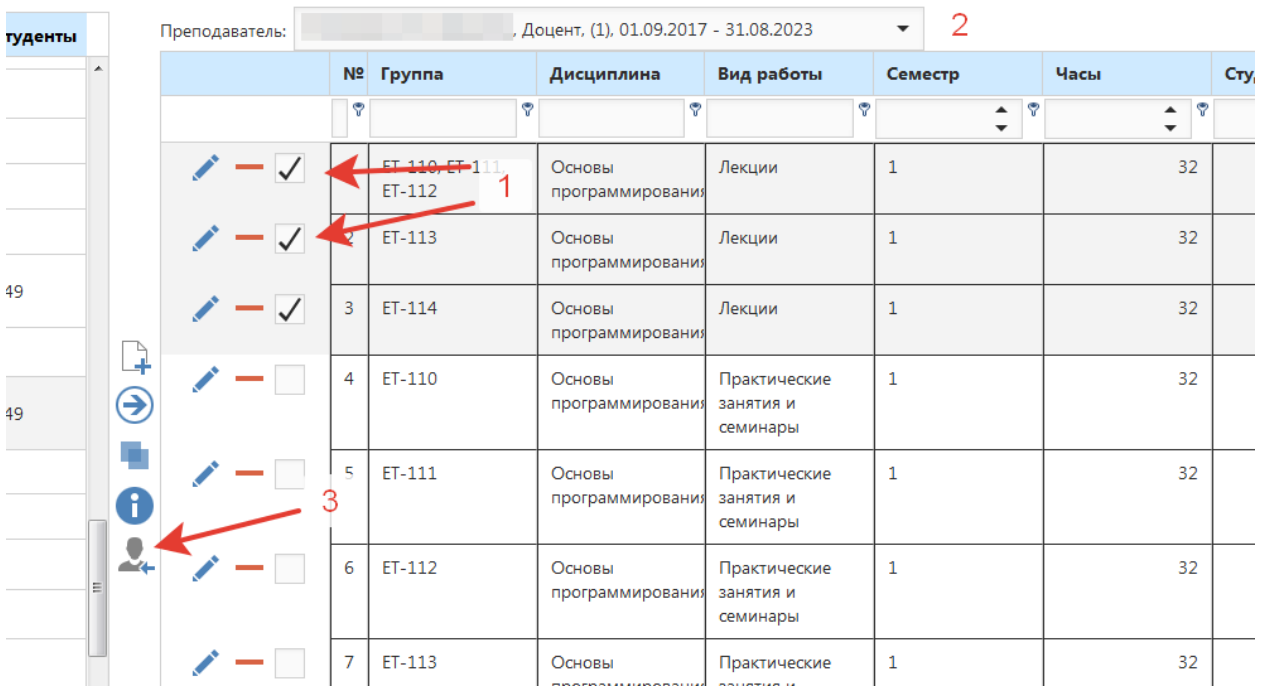

# **Создание подгрупп**

Если какое-то занятие должно быть разделено на подгруппы (1), то нужно это занятие добавить (2) выбранному преподавателю (3).

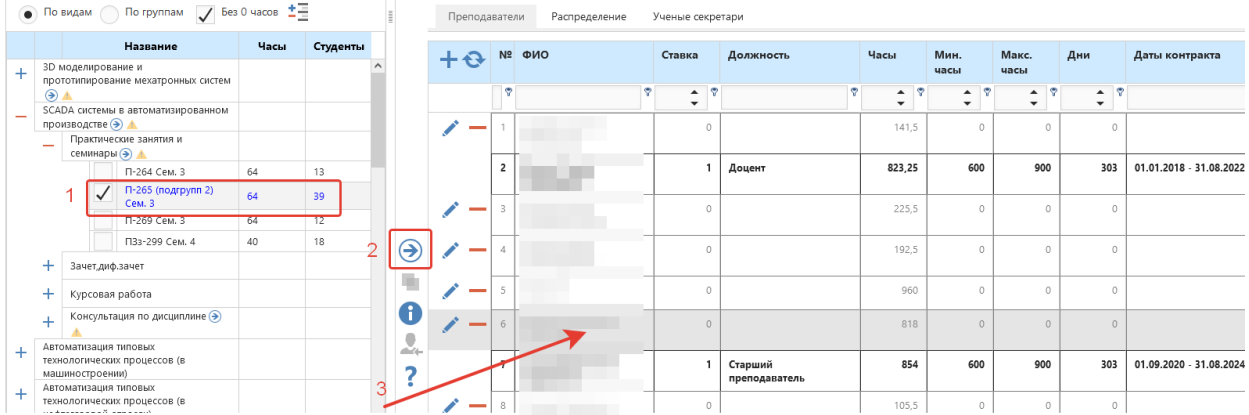

В распределении нагрузки данного преподавателя (1) нужно исправить занятие (2).

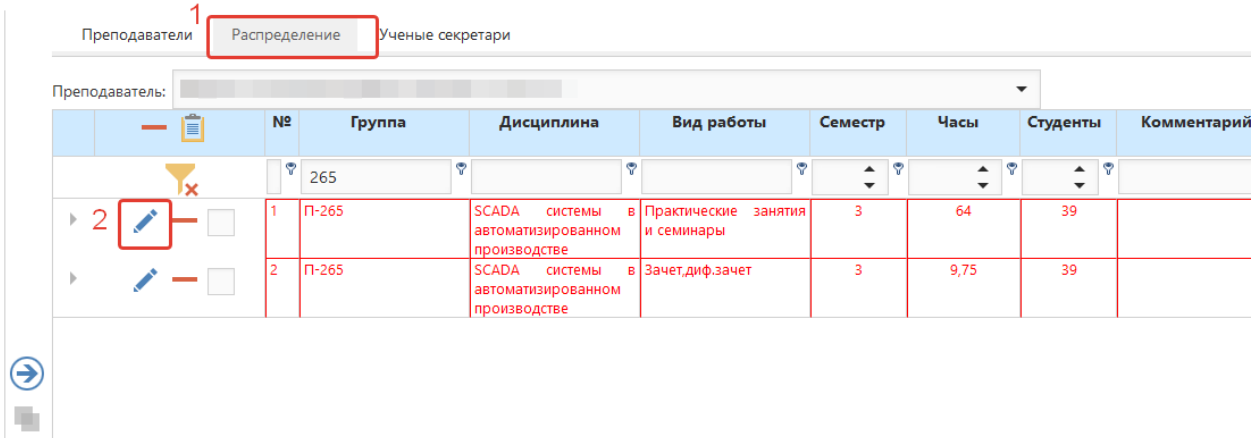

В форме нужно указать количество студентов, относящихся к данной подгруппе, при необходимости исправить количество часов и сохранить изменения:

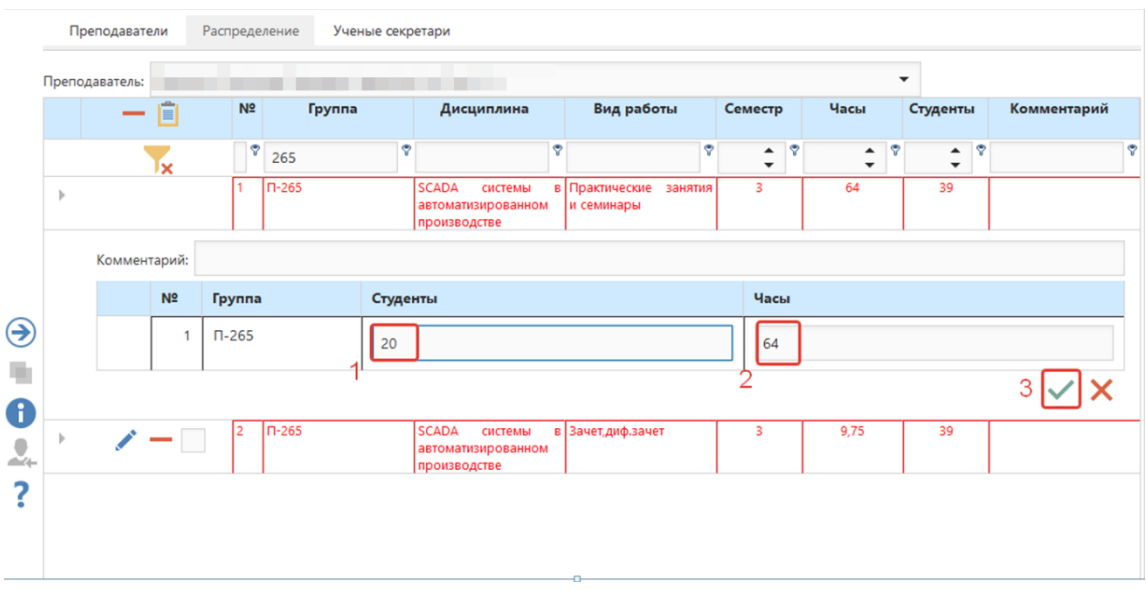

Добавление следующей подгруппы осуществляется аналогично. Данное задание назначается этому же или другому преподавателю и указывается количество студентов, учащихся в этой подгруппе.

## **Распределение ВКР**

Выберите нужные виды работ(1) и назначьте преподавателю(2). По умолчанию преподавателю назначаются все студенты и, соответственно, все часы по данному виду работы (3). При необходимости можно уточнить количество студентов, назначенных преподавателю (4).

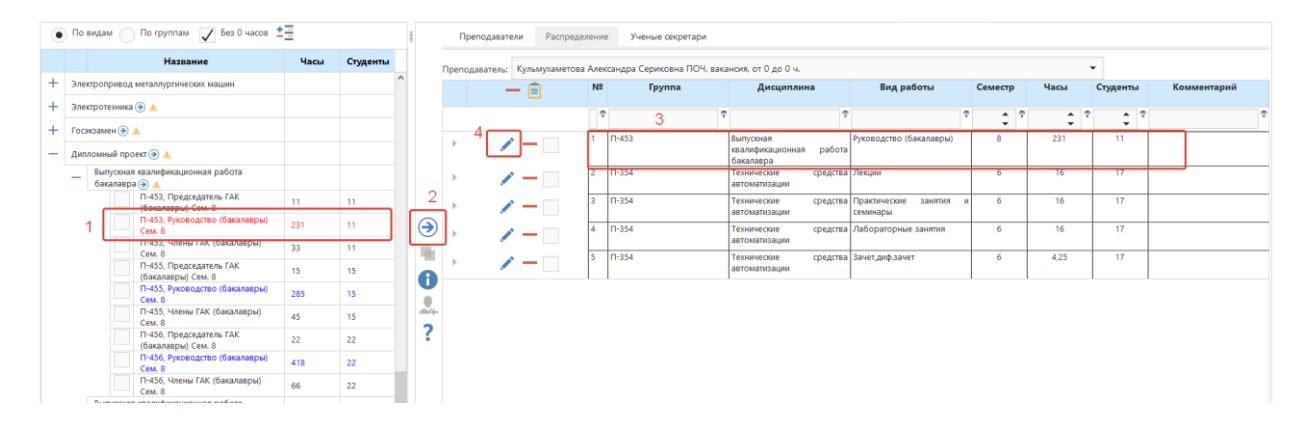

# **Выбор аудитории для занятия**

Если требуется указать предпочтительную аудиторию для занятия, раскройте в нагрузке преподавателя строку с занятием (1), нажмите + в таблице (2), выберите аудиторию из списка (2) и сохраните выбор.

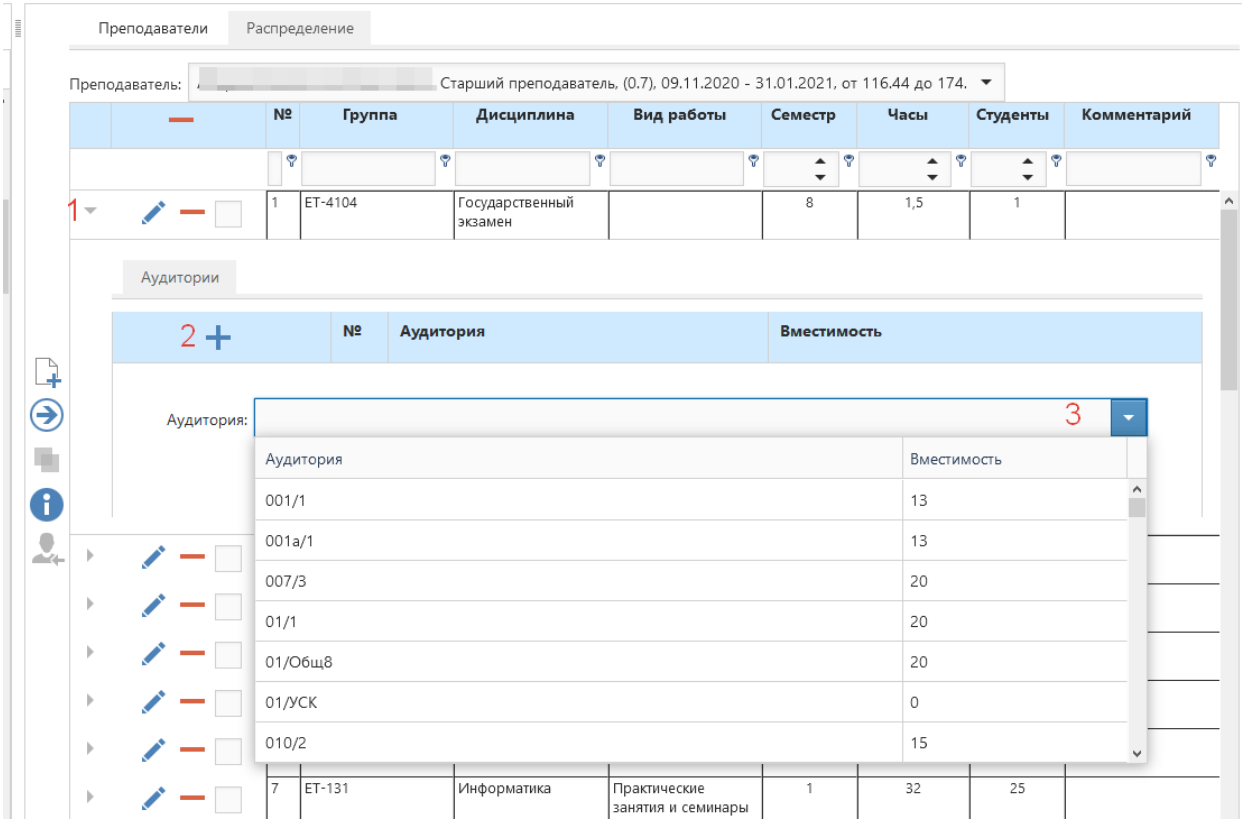

## **Обновление кафедральной нагрузки**

Если произошло изменение кафедральной нагрузки, то при переходе в раздел с распределением нагрузки появится сообщение:

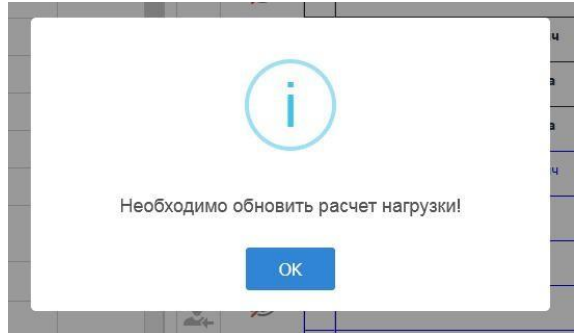

Для обновления нагрузки нажмите на кнопку в панели:

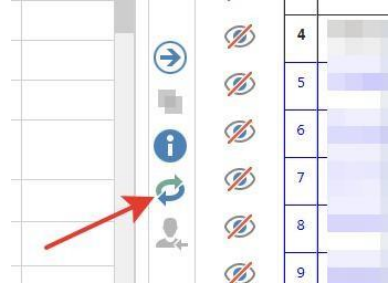

Если нагрузка ранее была распределена, то при обновлении те занятия, в которых не было изменений часов, останутся распределенными, а те занятия, которые удалили или изменили, будут удалены из нагрузки преподавателя.

# **Назначение ученого секретаря / сотрудника, ответственного за распределение**

Заведующим кафедрой доступна вкладка «Ученый секретарь» (1). На вкладке отображается список сотрудников кафедры, которым ранее был открыт доступ к распределению нагрузки кафедры. Чтобы открыть сотруднику кафедры доступ к распределению нагрузки, нажмите + в таблице (2), выберите сотрудника из списка (3) и нажмите «сохранить» (4). Чтобы закрыть доступ сотруднику к распределению нагрузки, нажмите «––» рядом с фамилией сотрудника (5).

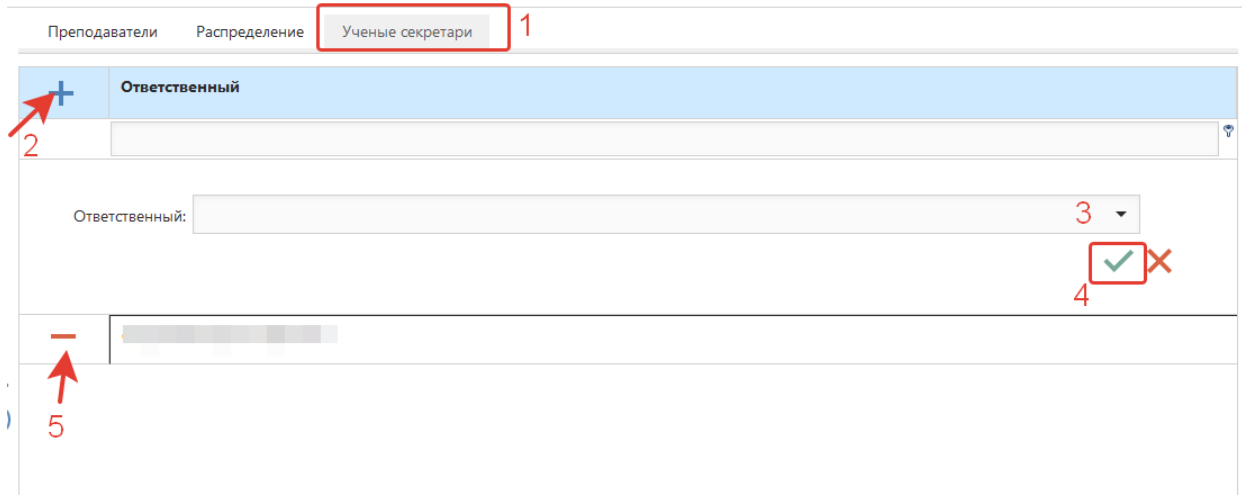

#### **Печать нагрузки преподавателя**

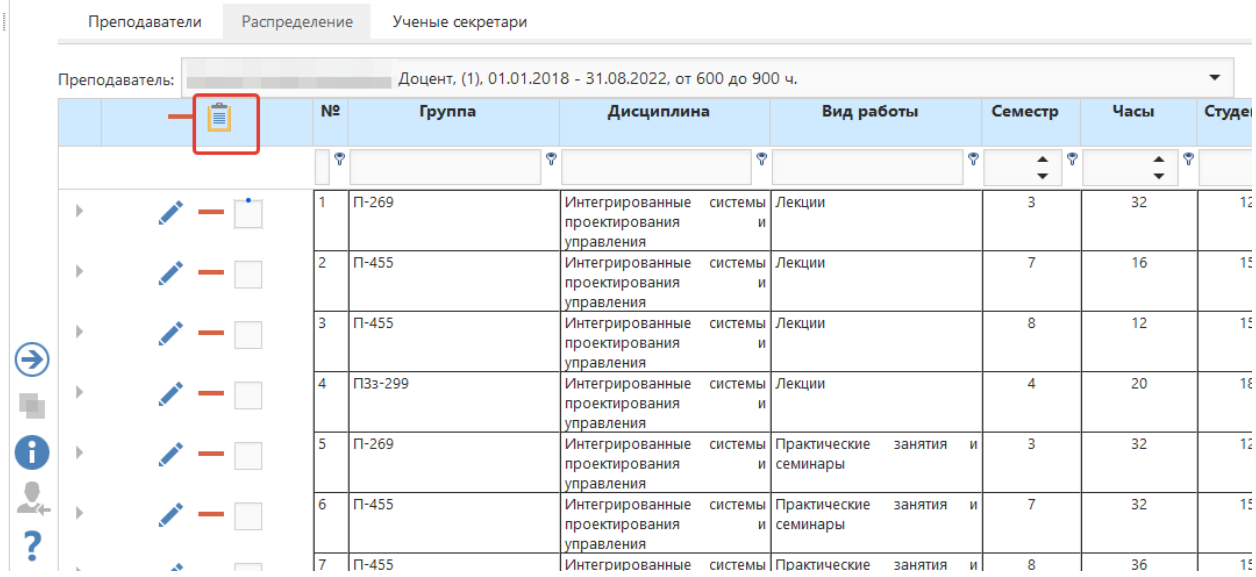